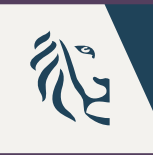

**Vlaanderen DEPARTEMENT** is onderwijs & vorming ONDERWIJS & VORMING

# **Instructies digitale KOALA - voor leerkracht**

#### ▶ Deze instructies helpen jou om de KOALA-screening digitaal af te nemen

#### Je gebruikt hiervoor

- $\rightarrow$  de app in de Google Play store (binnenkort beschikbaar)
- $\rightarrow$  De app in de apple [app store: https://apps.apple.com/be/app/digitale](https://apps.apple.com/be/app/digitale-koala/id6467654252)koala/id6467654252
- $\rightarrow$  De webversie: <https://www.digitalekoala.be/>

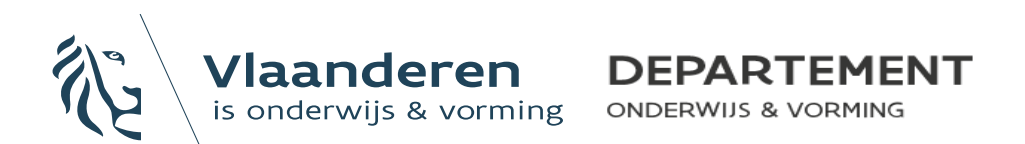

#### **Stap 1: Aanmaak account**

- Vraag aan je ICT-beheerder of directie van je school om een toegangsaccount van je school aan te maken. De bevestigingscode vindt de verantwoordelijke in de brief in **Mijn Onderwijs voor directies.**
- Maak je account aan in de app of op de webversie door je e-mailadres en een zelfgekozen wachtwoord in te geven.
	- Je kiest je school op basis van de naam en het instellingsnummer van je school en bevestigt.
	- Je ICT-beheerder of directie kan je nu toevoegen als gebruiker voor de school.

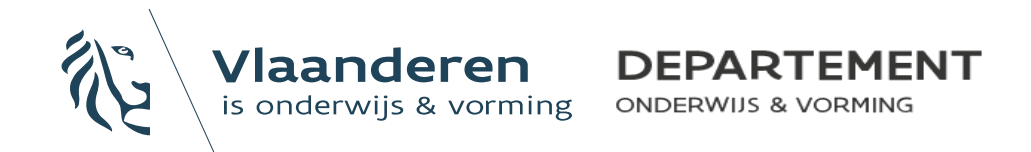

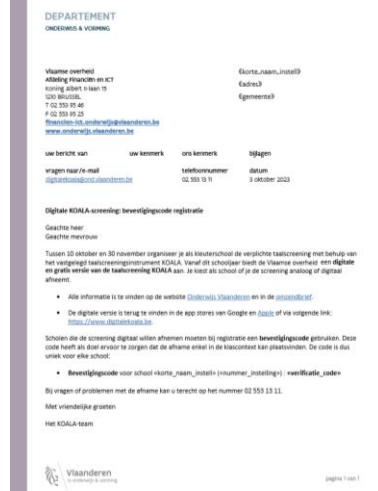

- In de KOALA-app of in de webversie voegt de schoolverantwoordelijke de leerkrachten en eventueel de klassen en kleuters toe.
	- Klassen en kleuters toevoegen kan ook door de leerkracht zelf
- De app slaat zo weinig mogelijk persoonsgegevens op zodat de informatie enkel binnen de schoolcontext gebruikt kan worden.

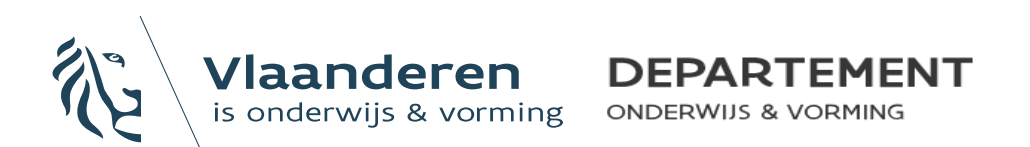

- Als je als leerkracht nieuwe klassen toevoegt:
- Eerste klas
	- Klik op 'nieuwe klas aanmaken'
	- Vul de gegevens in van de klasgroep

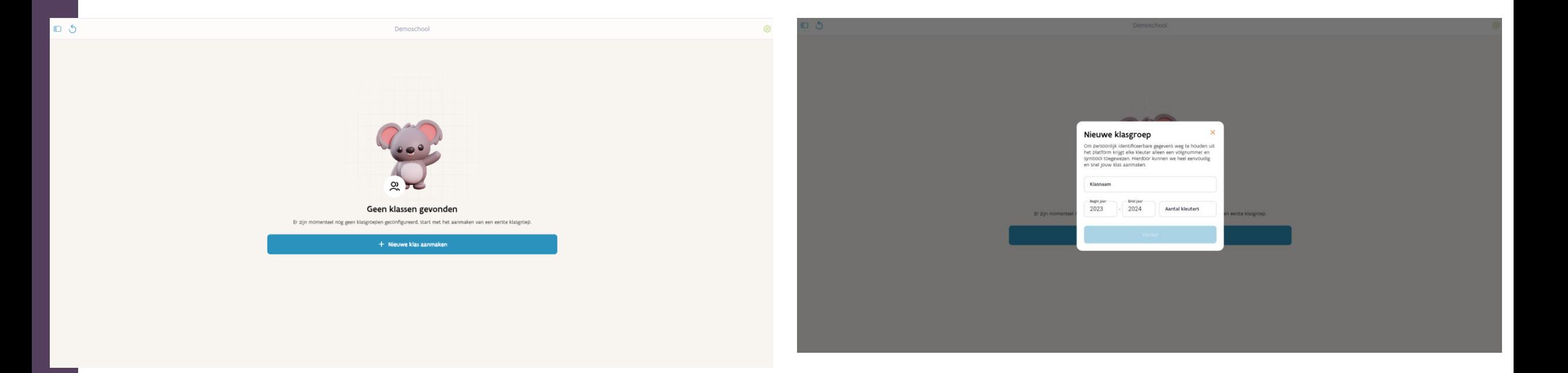

- Als je als leerkracht nieuwe klassen toevoegt:
	- Volgende klassen
		- Klik op het dashboard teken in de linker bovenhoek

![](_page_5_Picture_4.jpeg)

- Klik op het +-teken dat rechts bovenaan in het dashboard verschijnt
- Maak de nieuwe klasgroep aan

![](_page_5_Picture_7.jpeg)

![](_page_5_Picture_8.jpeg)

- Je kan het aantal kleuters, de omschrijving (bv. volgnummer, klasidentificator) en het symbool van de kleuter wijzigen
	- De app slaat zo weinig mogelijk persoonsgegevens op zodat de informatie enkel binnen de schoolcontext gebruikt kan worden.
	- Klik in een klasgroep op het potloodje rechts bovenaan.

![](_page_6_Picture_4.jpeg)

![](_page_6_Picture_5.jpeg)

• Klik bij elke kleuter op het potloodje om de gegevens aan te passen

![](_page_7_Figure_2.jpeg)

![](_page_7_Picture_3.jpeg)

• Voeg kleuters toe door op het +-teken rechts bovenaan te klikken

![](_page_8_Picture_2.jpeg)

![](_page_8_Picture_3.jpeg)

# **Stap 3: Inschatting niveau**

- Maak in de app een inschatting van het verwachte beheersingsniveau: B of B\*.
- Klik op 'inschatting' onder elke kleuter.
- Afhankelijk van jouw antwoord(en) krijgt de kleuter een groen, oranje of rood bolletje bij zijn symbool.
- Na de inschatting zie je twee grijze bolletjes onder het symbool met de letters A en B.

![](_page_9_Picture_5.jpeg)

![](_page_9_Picture_6.jpeg)

![](_page_9_Picture_7.jpeg)

#### **Stap 4: Aan de slag**

- Zorg dat je voor jezelf en voor elke kleuter in de klasgroep van wie je de test afneemt, een opgeladen tablet ter beschikking hebt met internetverbinding.
	- Als testafnemer kan dat ook de webversie zijn

![](_page_10_Picture_3.jpeg)

#### **Stap 4: Aan de slag**

- Op het startscherm heb je de keuze te starten als kleuter of als leerkracht. Kies in eerste instantie om te starten als leerkracht.
- Op het volgende scherm selecteer je je klas en vervolgens bepaal je met welke kleuter van je klas je de test wil afnemen.

![](_page_11_Picture_3.jpeg)

![](_page_11_Picture_4.jpeg)

## **Stap 5: Uitvoering deel A**

- Voor de afname van deel A hebben de kleuters nog geen tablet nodig.
- Ze leggen dat deel van de test individueel af.
- Volg de verschillende stappen van de instructies in de app. Links staat wat je zegt. Rechts staat wat je doet. Als je op de knop met een potloodje klikt, kan je de resultaten en je bevindingen ingeven.

**DEPARTEMENT** 

**ONDERWIJS & VORMING** 

![](_page_12_Picture_4.jpeg)

![](_page_12_Picture_5.jpeg)

#### **Stap 5: Uitvoering deel A**

• Deel A bestaat uit drie taken. Na het einde van de derde taak beland je op het overzichtsscherm. Het bolletje van deel A is blauw geworden: dat is het teken dat dit deel is afgerond.

![](_page_13_Figure_2.jpeg)

![](_page_13_Picture_3.jpeg)

# **Stap 6: Uitvoering deel B**

- Zet de tablets van de kleuters aan en kies voor 'inloggen als kleuter'. Selecteer vervolgens de kleuter die de tablet zal gebruiken. Dit deel van de test neemt je best met 4 tot 6 kleuters tegelijk af.
- Controleer of het startscherm klaarstaat.
- Start nu de test vanop je eigen tablet en volg de instructies. Links staat wat je zegt. Rechts staat wat je doet.
- Volg de instructies tot de test is afgerond.

![](_page_14_Picture_5.jpeg)

![](_page_14_Picture_6.jpeg)

#### **Stap 7: Exporteren resultaten**

- Wanneer alle kleuters van de groep/klas de test hebben afgelegd, vraag je de resultaten op door op de exit-knop te klikken.
- Je exporteert de resultaten naar een Excelbestand, dat in de mailbox van de schoolverantwoordelijke terechtkomt.

![](_page_15_Picture_3.jpeg)

![](_page_15_Picture_4.jpeg)

![](_page_15_Picture_5.jpeg)